## PDS Backup Step-by-Step

### Backup to a Specific Folder

1) Select **Backup Current Data** from the menu.

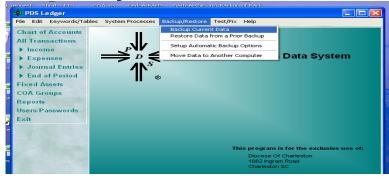

- 2) Select **Backup to a specific folder, old backups in that folder are kept** backup method and backup folder (i.e., network folders, jump drive...).
- 3) Click Start Backup.

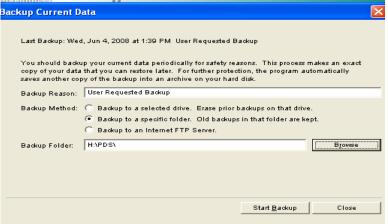

4) Click **Print** to print the backup report.

| Process C   | ompleted            |                           |           |       |
|-------------|---------------------|---------------------------|-----------|-------|
| The data    | has been fully      | backed up.                |           |       |
| The Print b | utton will print th | e backup data statistics. |           |       |
|             |                     |                           |           |       |
|             |                     |                           |           | -     |
| Progra      | ama                 | PDS Ledger                |           |       |
| Versio      | on:                 | 3.2 A                     |           |       |
| Backu       | up Reason:          | User Requested Backup     |           |       |
| Progra      | am Path:            | C:\PDSLed3\               |           |       |
| Data F      | Path:               | C:\PDSLed3\Data\          |           |       |
| Backu       | up File:            | H:\PDS\L080604C.pds       |           |       |
| Date:       |                     | 06/04/2008                |           |       |
| Time:       |                     | 02:04 PM                  |           |       |
| Licens      | see:                | Diocese Of Charleston     |           | ~     |
| <           |                     | 100                       |           | >     |
|             |                     |                           | [ Print ] | Close |

# Backup to CD

1) Select **Backup Current Data** from the menu.

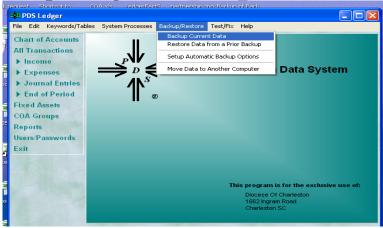

2) Select **Backup to a specific folder, old backups in that folder are kept** backup method.

| 3)   | Click <b>Br</b>                       | owse and select DVD/CD-RW Driv                                                                                                    | ve (E :) |   |
|------|---------------------------------------|----------------------------------------------------------------------------------------------------|----------|---|
| Back | kup Current D                         | ata                                                                                                    |          | × |
|      | You should backu<br>copy of your data | l, Jun 4, 2008 at 10:14 AM. User Requested Backup<br>Ip your current data periodically for safety reasons. This process m<br>that you can restore later. For further protection, the program aut<br>ny of the backup into an archive on your hard disk. |          |   |
|      | Backup Reason:                        | User Requested Backup                                                                                                    |          |   |
|      | Backup Method:                        | <ul> <li>Backup to a selected drive. Erase prior backups on that drive.</li> <li>Backup to a specific folder. Old backups in that folder are kep</li> <li>Backup to an Internet FTP Server.</li> </ul>                                                  |          |   |
|      | Backup Folder:                        | Eλ                                                                                                    | Browse   |   |

## 4) Click Yes.

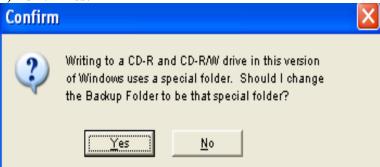

Start <u>B</u>ackup

Close

#### 5) Click Start Backup.

| ckup Current Data Last Backup: Wed, Jun 4, 2008 at 10:14 AM User Requested Backup You should backup your ourrent data periodically for safety reasons. This process makes an exact copy of your data that you can restore later. For further protection, the program automatically saves another copy of the backup into an archive on your hard disk. Backup Reason: User Requested Backup Backup Method: C Backup to a selected drive. Erase prior backups on that drive. C Backup to a specific folder. Old backups in that folder are kept. C Backup to an Internet FTP Server. Backup Folde:: C:\Documents and Settings\jun.CATHOLIC-DOC\Local Setting Writing to a CD-R and CD-R/W drive uses this special folder in Windows XP. | *                                                            | ··· •                                |
|----------------------------------------------------------------------------------------------------|--------------------------------------------------------------|--------------------------------------|
| You should backup your ourrent data periodically for safety reasons. This process makes an exact<br>copy of your data that you can restore later. For further protection, the program automatically<br>saves another copy of the backup into an archive on your hard disk.<br>Backup Reason: User Requested Backup<br>Backup Method: C Backup to a selected drive. Erase prior backups on that drive.<br>C Backup to a specific folder. Old backups in that folder are kept.<br>C Backup to an Internet FTP Server.<br>Backup Folder: C:\Documents and Settings\jun.CATHOLIC-DOC\Local Setting Browse                                                                                                    |                                                              | rent Data                            |
| You should backup your current data periodically for safety reasons. This process makes an exact<br>copy of your data that you can restore later. For further protection, the program automatically<br>saves another copy of the backup into an archive on your hard disk.<br>Backup Reason: User Requested Backup<br>Backup Method: C Backup to a selected drive. Erase prior backups on that drive.<br>C Backup to a specific folder. Old backups in that folder are kept.<br>Backup Folder: CADocuments and Settings/jun.CATHOLIC-DOC/Local Setting                                                                                                    |                                                              |                                      |
| copy of your data that you can restore later. For further protection, the program automatically saves another copy of the backup into an archive on your hard disk. Backup Reason: User Requested Backup Backup Method: C Backup to a selected drive. Erase prior backups on that drive. © Backup to a specific folder. Old backups in that folder are kept. © Backup to an Internet FTP Server. Backup Folder: C:\Documents and Settings\jun.CATHOLUC-DOC\Local Setting                                                                                                    | 10:14 AM User Requested Backup                               | cup: Wed, Jun 4, 2008 at 10:14 AM    |
| Backup Method: C Backup to a selected drive. Erase prior backups on that drive.<br>Backup to a specific folder. Old backups in that folder are kept.<br>Backup Folder: C:Documents and Settingsjun.CATHOLIC-DOC\Local Setting                                                                                                    | ore later. For further protection, the program automatically | our data that you can restore later. |
| Backup to a specific folder. Old backups in that folder are kept.     Backup to an Internet FTP Server.     Backup Folder: C:\Documents and Settings\jun.CATHOLIC-DOC\Local Setting     Browse                                                                                                    | Backup                                                       | leason: User Requested Backup        |
| Backup Folder:     C:\Documents and Settings\jun.CATHOLIC-DOC\Local Setting     Browse                                                                                                    | selected drive. Erase prior backups on that drive.           | Nethod: 🔘 Backup to a selected of    |
| Backup Folder: C:\Documents and Settings\jun.CATHOLIC-DOC\Local Setting                                                                                                    | specific folder. Old backups in that folder are kept.        | Backup to a specific for             |
| Backup Folder: C:\Documents and Settings\jun.CATHOLIC-DOC\Local Setting                                                                                                    | Internet FTP Server.                                         | C Backup to an Internet              |
| Writing to a CD-R and CD-RAW drive uses this special folder in Windows XP.                                                                                                    | nd Settings\jun.CATHOLIC-DOC\Local Setting                   | older: C:\Documents and Settin       |
|                                                                                                    | R and CD-R/W drive uses this special folder in Windows XP.   | Writing to a CD-R and CD-            |
|                                                                                                    |                                                              |                                      |
|                                                                                                    |                                                              |                                      |
|                                                                                                    |                                                              |                                      |
| Start Backup Close                                                                                                    | Start <u>B</u> ackup Clos                                    |                                      |

Note: Although you selected your CD-ROM drive as the default location, PDS temporarily saves the backup (until you write it to a CD) in the Windows temporary burn folder: C:\Documents and Settings\(user name)\Local Settings\Application Data\Microsoft\CD burning

6) Click **Print** to print the backup report.

| P | rocess Completed                                                                              |                                                                                                    | × |  |
|---|-----------------------------------------------------------------------------------------------|----------------------------------------------------------------------------------------------------|---|--|
|   | The data has been fully backed up.<br>The Print button will print the backup data statistics. |                                                                                                    |   |  |
|   | Program:<br>Version:                                                                          | PDS Ledger<br>3.2 A                                                                                                    | < |  |
|   | Backup Reason:<br>Program Path:<br>Data Path:<br>Backup File:                                 | User Requested Backup<br>C:\PDSLed3\<br>C:\PDSLed3\Data\<br>C:\Documents and Settings\jun.CATHOLIC-DOC\Local Settings\App |   |  |
|   | Burning\L080604B.pds<br>Date:<br>Time:                                                        | 06/04/2008<br>01:39 PM                                                                                                    |   |  |
|   | l iransaa:<br>K                                                                               | Dincese Of Charleston                                                                                                    | × |  |

- 7) Open CD drive.
- 8) Select Write these files to CD from the menu.

| 🕑 CD Drive (E:)               |                                     |        |
|-------------------------------|-------------------------------------|--------|
| File Edit View Favor          | ites Tools Help                     |        |
| Scan for Viruses<br>Open With | Search 🌔 Folders 🔢 -                |        |
| Write these files to CD       |                                     | 🔽 🄁 Go |
| Delete temporary files        | Files Ready to Be Written to the CD | ^      |
| Send To                       |                                     | 3      |
| New                           | P22                                 |        |
| Create Shortcut               | L080604B.pds                        |        |
| Delete<br>Rename              |                                     | ×      |

| 9) Click <b>Next</b> .    |                                                                                                    |
|---------------------------|----------------------------------------------------------------------------------------------------|
| 🍣 CD Writing Wizard       | $\mathbf{X}$                                                                                                    |
| Ð                         | Welcome to the CD Writing<br>Wizard<br>This wizard helps you write, or record, your files to a CD<br>recording drive.<br>Type the name you want to give to this CD, or just click Next<br>to use the name below. |
|                           | CD name:                                                                                                    |
|                           | New files being written to the CD will replace any files already on the CD if they have the same name.                                                                                                    |
|                           | Close the wizard after the files have been written                                                                                                    |
|                           | < Back Next > Cancel                                                                                                    |
| 10) Click <b>Finish</b> . |                                                                                                    |
| 🍣 CD Writing Wizard       |                                                                                                    |
|                           | <u>~</u>                                                                                                    |
| Ð                         | Completing the CD Writing<br>Wizard<br>You have successfully written your files to the CD.                                                                                                    |
|                           | Wizard                                                                                                    |
|                           | Wizard<br>You have successfully written your files to the CD.<br>Do you want to create another CD using the same files?<br>Yes, write these files to another CD                                                  |
|                           | Wizard<br>You have successfully written your files to the CD.<br>Do you want to create another CD using the same files?                                                                                          |
|                           | Wizard<br>You have successfully written your files to the CD.<br>Do you want to create another CD using the same files?<br>Yes, write these files to another CD                                                  |

\* If you have any questions, please feel free to contact the Parish/School Accounting Office.